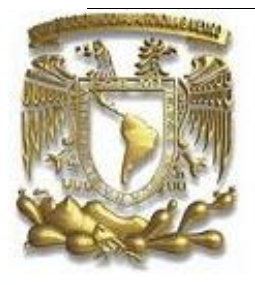

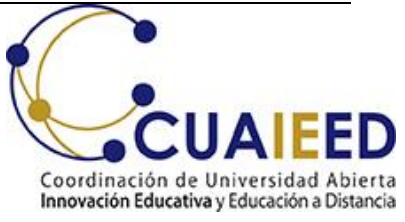

## Universidad Nacional Autónoma de México Secretaría General Coordinación de Universidad Abierta, Innovación Educativa y Educación a Distancia

# **MANUAL DE APLICACIÓN**

Examen para el diagnóstico de conocimientos de los alumnos de primer ingreso al bachillerato Generación 2023

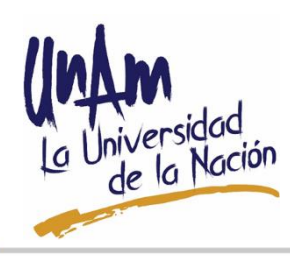

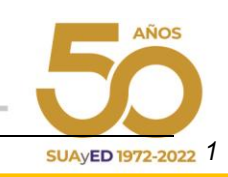

Manual de aplicación de los exámenes para el diagnóstico de conocimientos de los alumnos de primer ingreso al bachillerato de la generación 2023

Coordinación de Universidad Abierta, Innovación Educativa y Educación a Distancia Dr. Melchor Sánchez Mendiola

Director de Evaluación Educativa Dr. Adrián Martínez González

Subdirector de Evaluación de Bachillerato y Licenciatura Lic. Enrique Buzo Casanova

Coordinación de Examen Mtra. Elibidú Ortega Sánchez

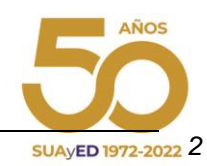

## **Contenido**

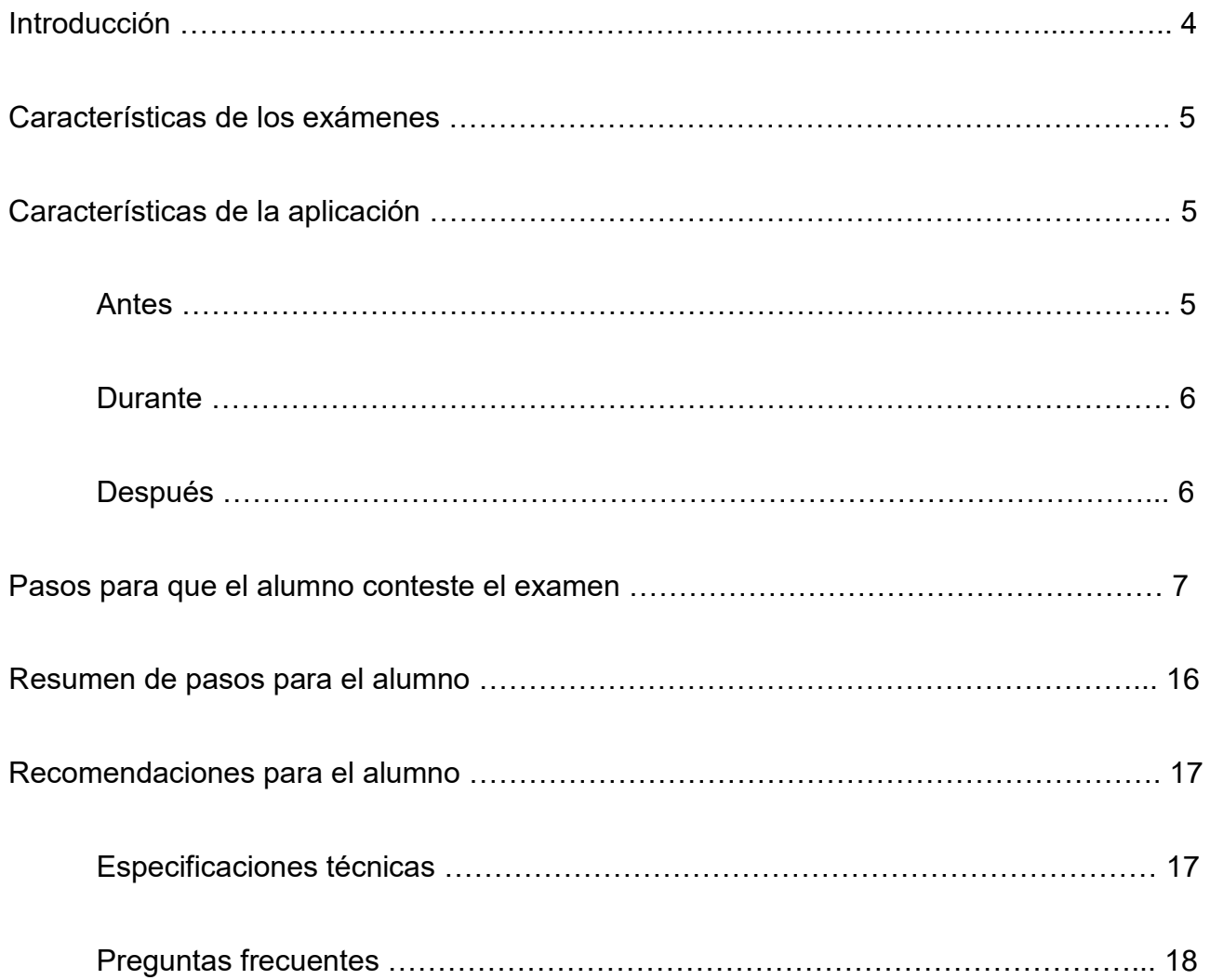

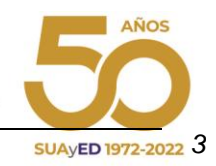

## **Introducción**

El presente manual tiene como objetivo proporcionar la información necesaria a los participantes en el proceso de aplicación de los exámenes en línea para el diagnóstico de conocimientos de los alumnos que ingresan al bachillerato de la UNAM, a fin de que éste se lleve a cabo en forma óptima y los resultados de la evaluación sean completos, oportunos y confiables.

El propósito de los exámenes de diagnóstico es conocer el grado de preparación de los alumnos, identificar los conocimientos y habilidades que tienen mayor influencia en su desempeño escolar durante los primeros semestres y planear acciones para mejorar la preparación de los estudiantes.

Los resultados que obtengan los alumnos en los exámenes de ninguna manera afectarán su historial académico; esta información se utilizará únicamente con fines formativos y para la planeación de acciones de remedio y mejora.

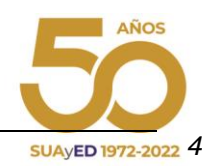

## **Características de los exámenes**

El examen para el diagnóstico de conocimientos de los alumnos de primer ingreso al bachillerato aplicado en línea está integrado por 124 preguntas que tienen cuatro opciones de respuesta, de las cuales sólo una es correcta y evalúa conocimientos en matemáticas, física, química, biología, español e historia.

Las comisiones integradas por maestros expertos de cada asignatura del Colegio de Ciencias y Humanidades, de la Escuela Nacional Preparatoria y de las Facultades de la UNAM elaboraron las preguntas para los exámenes con la asesoría del personal de la Subdirección de Exámenes de Bachillerato y Licenciatura (SEBYL) de la Dirección de Evaluación Educativa (DEE).

## **Características de la aplicación**

#### **Antes**

- 1. La DEE:
	- Elabora el examen.
	- Contacta a las entidades académicas del bachillerato de la UNAM para acordar fechas y horarios de aplicación.
	- Capacita a las entidades académicas.
- 2. Cada plantel del bachillerato:
	- Determina el medio por cual informará a los alumnos fechas y horarios de acceso al examen, así como las características del equipo de cómputo con el que deberán de contar para realizarlo.
	- Nombra un enlace técnico para recibir las posibles dudas de los alumnos al momento de realizar el examen y **en caso necesario** hacerlas llegar a la DEE.
	- Da a conocer las condiciones de ética y confidencialidad que deben cumplir los sustentantes durante el examen, así como las recomendaciones para el alumno que se citan en este manual.

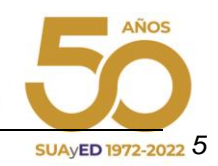

#### **Durante**

- 1. La aplicación del examen es monitoreada por el sistema en tiempo real.
- 2. El personal de sistemas de la DEE dará soporte a las sedes en caso de ser necesario, atreves de la siguiente dirección [soporte\\_examenes@cuaieed.unam.mx.](mailto:soporte_examenes@cuaieed.unam.mx)
- 3. El acceso al sistema se cierra una vez que concluye el tiempo indicado para la aplicación del examen.
- 4. El tiempo efectivo del examen comienza a partir de que se contesta la primera pregunta.

#### **Después**

- 1. La DEE:
	- Prepara las bases de datos del examen para realizar el análisis estadístico correspondiente para su calificación y la emisión de resultados.
	- Publica los resultados en el EXDIAG para los alumnos, al cual ingresa con su número de cuenta y fecha de nacimiento.
	- Elabora un informe por subsistema el cual es entregado al director correspondiente.
	- Elabora un informe por plantel el cual es entregado a cada uno de los directores.
	- Realiza una publicación con los resultados los cuales se difunden a través del portal de la dependencia.

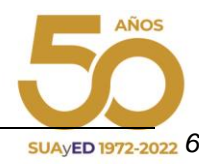

#### **Pasos para que el alumno conteste el examen**

- 1. Ingresar a la liga. [www.examendiagnostico.unam.mx](http://www.examendiagnostico.unam.mx/)
- 2. En la pantalla de ingreso a la plataforma el alumno debe pulsar el botón de Ingresar al sistema.

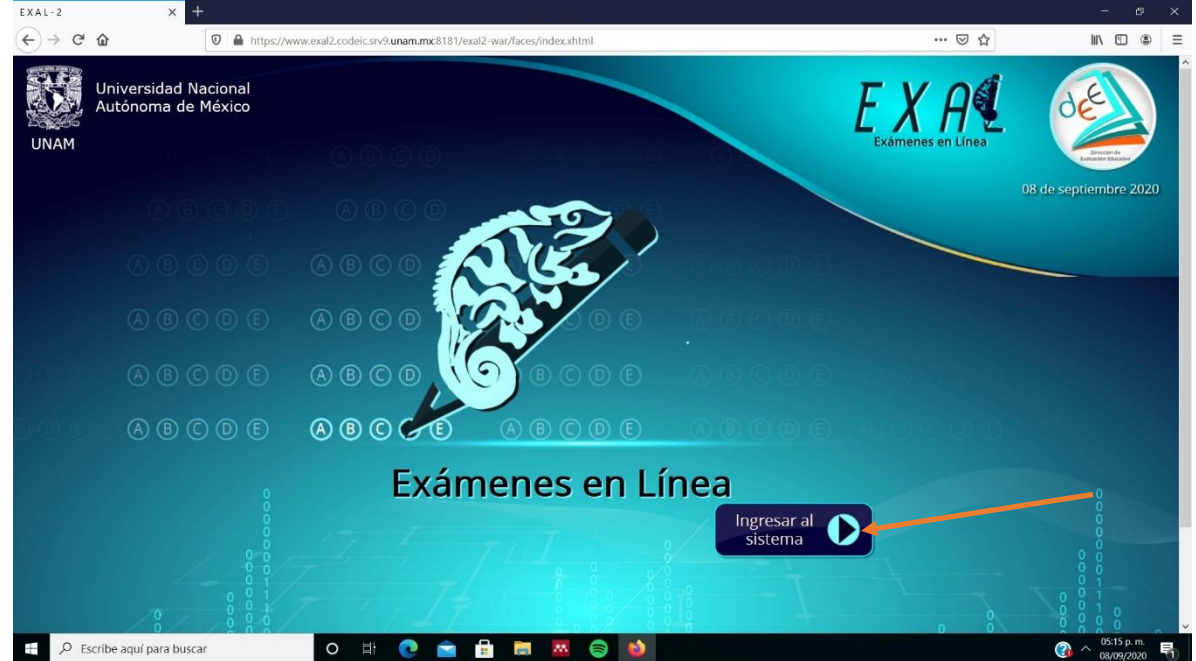

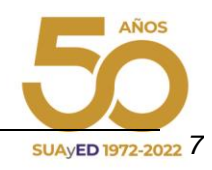

3. Escribir folio o identificador (número de cuenta) y clave de acceso (fecha de nacimiento dd/mm/aaaa). Seleccionar las imágenes que solicita el sistema y pulsar el botón de ingresar.

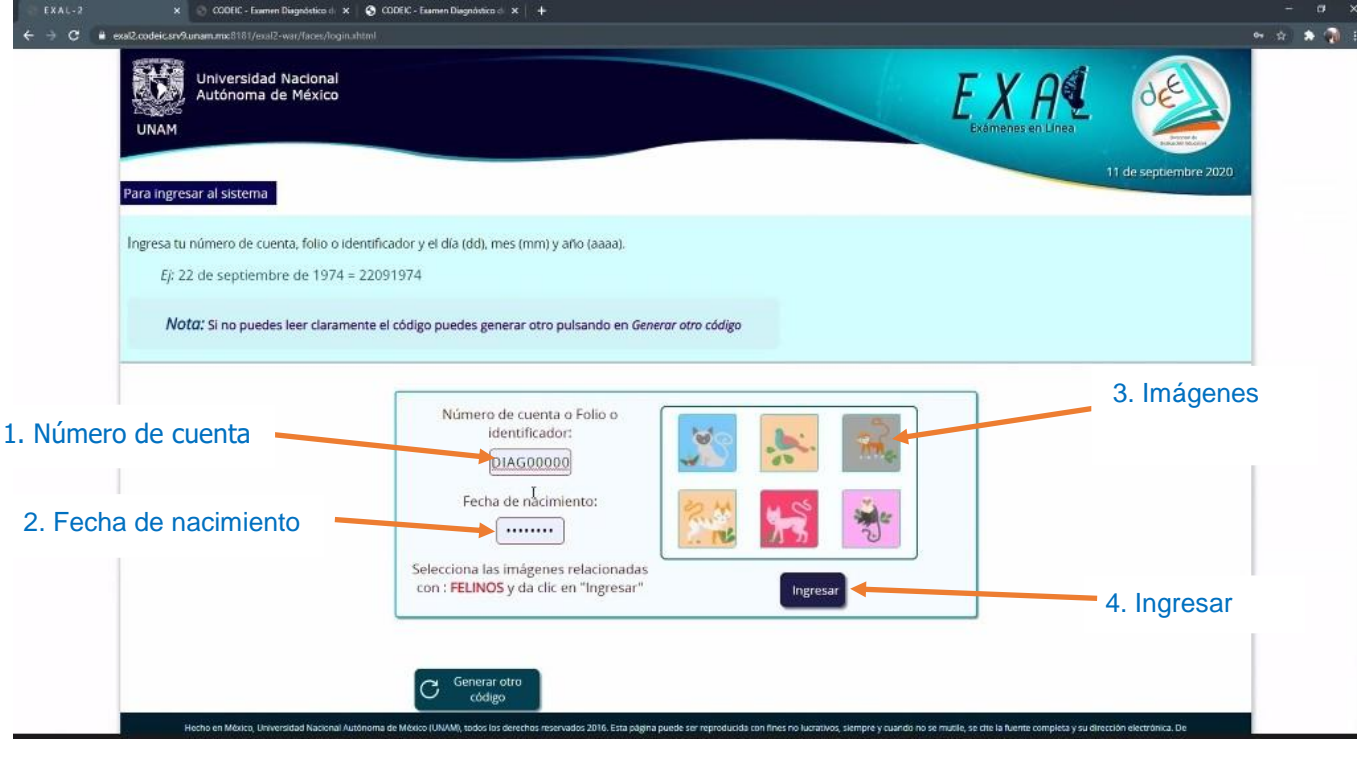

4. En esta pantalla ve su nombre y el del examen que va a contestar, debe pulsar en Iniciar.

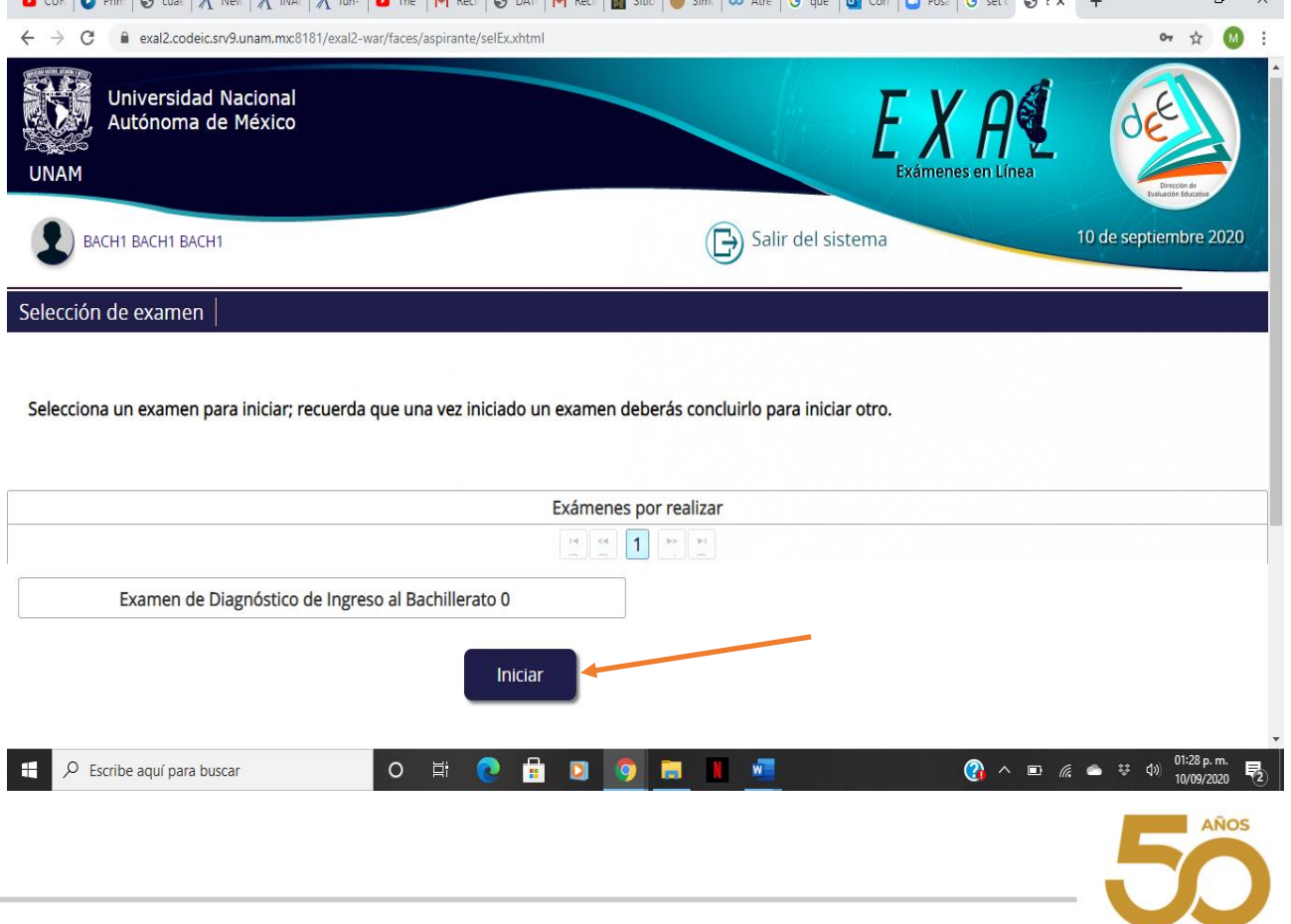

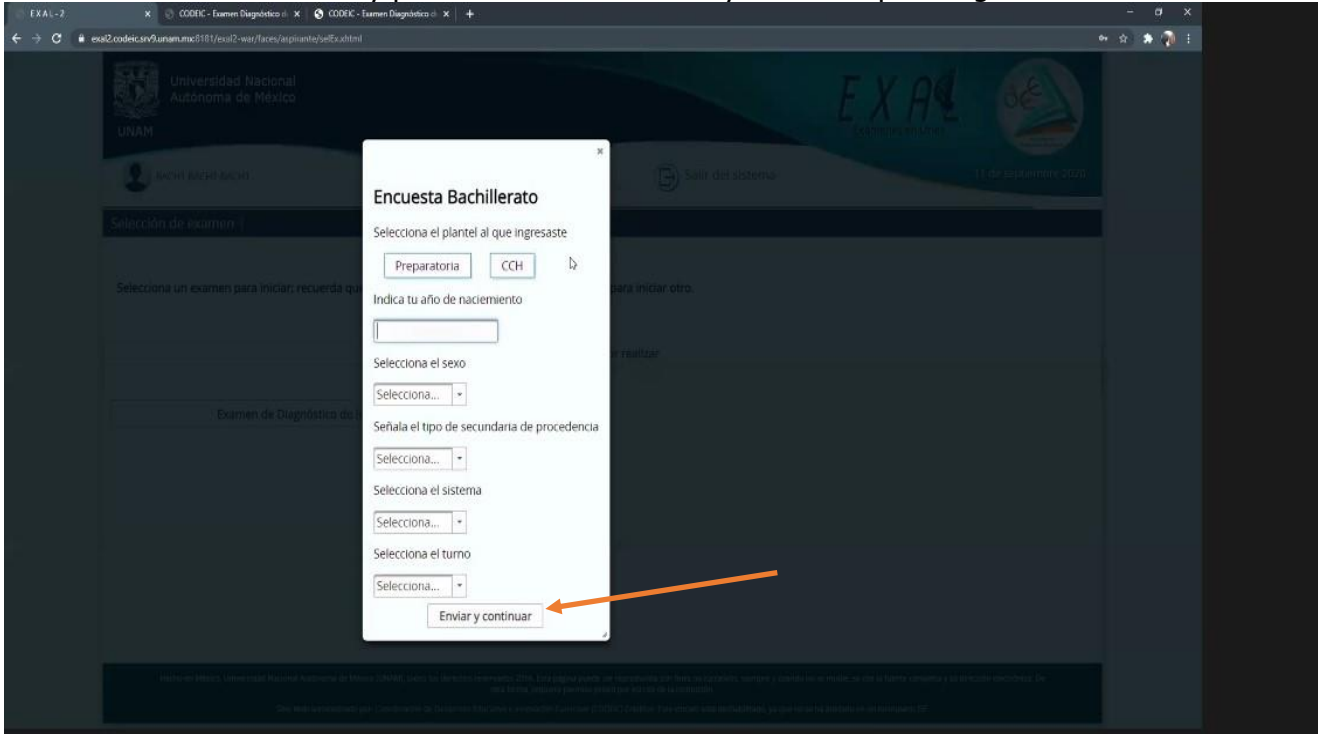

5. Contestar la encuesta y pulsar el botón de enviar y continuar para seguir al examen

6. Transcribir y validar el código de desbloqueo. Es importante anotar este código en una hoja de papel porque sirve para reingresar al examen en caso de que se cierre la sesión.

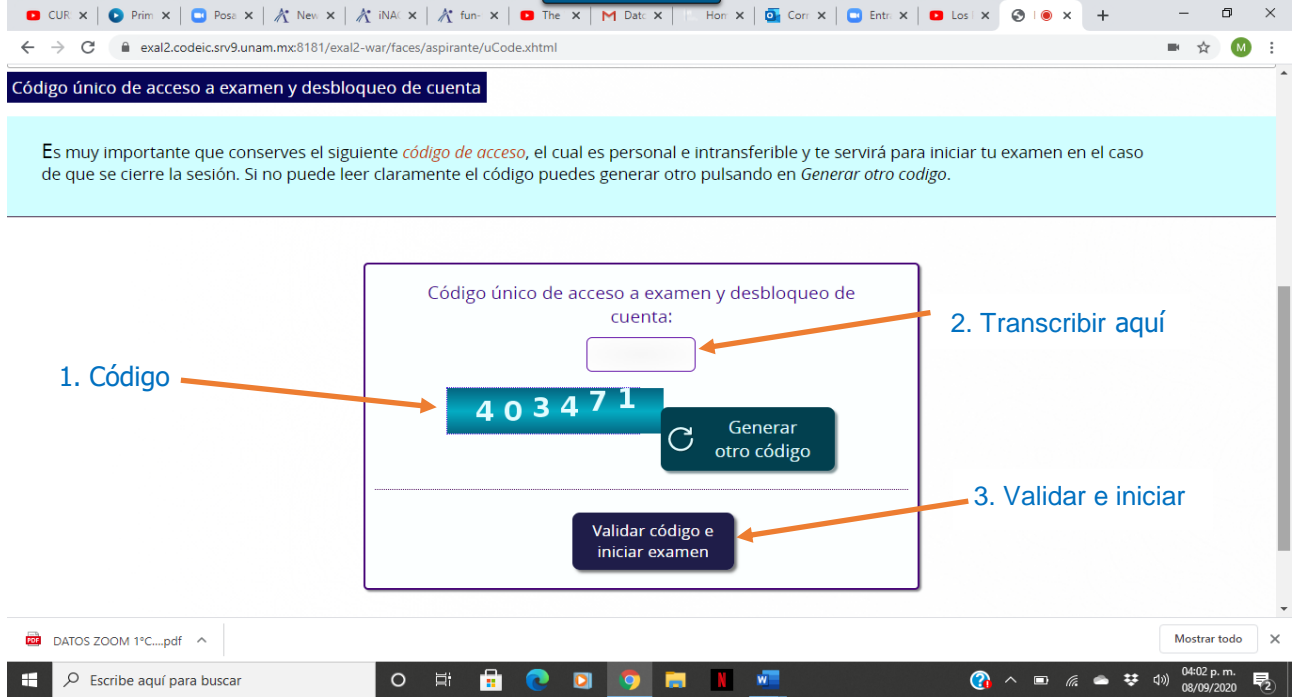

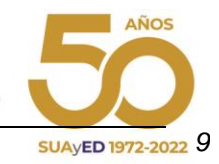

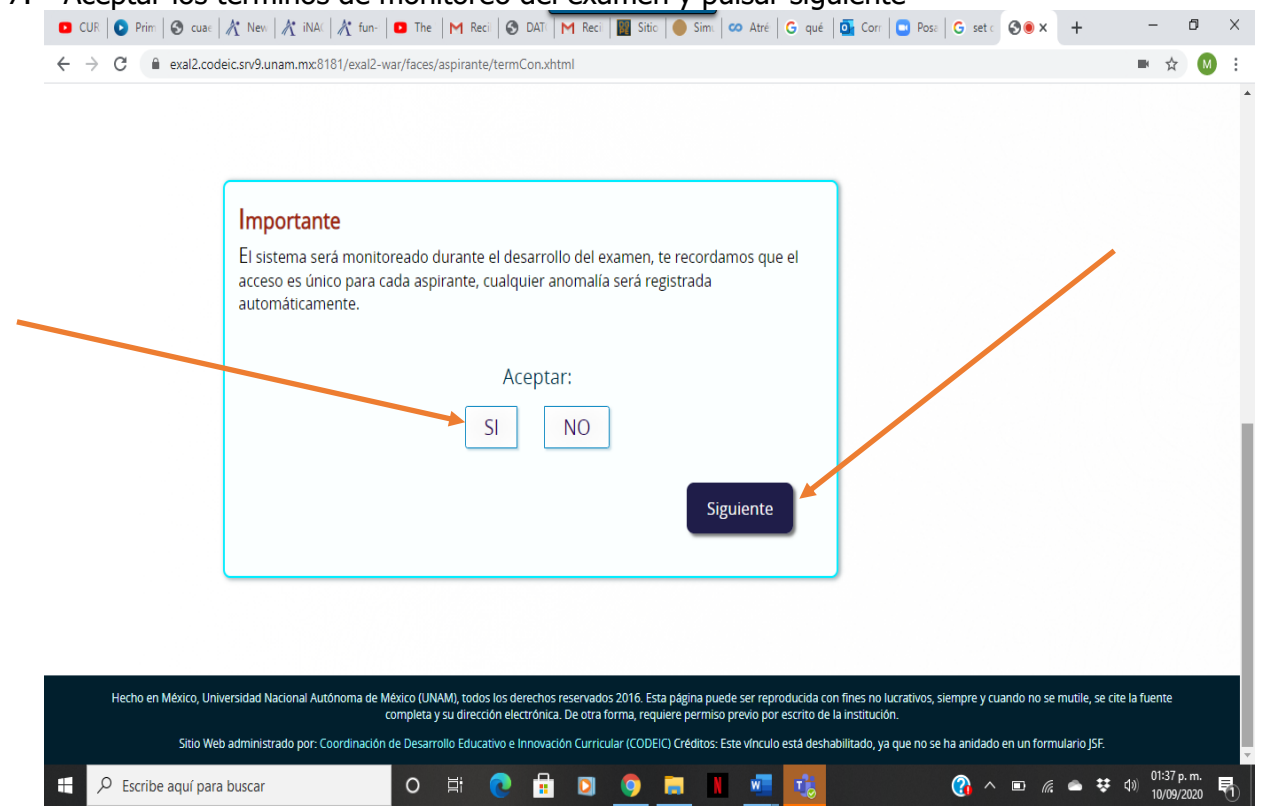

#### 7. Aceptar los términos de monitoreo del examen y pulsar siguiente

#### 8. Leer las instrucciones del examen y pulsar el botón de continuar

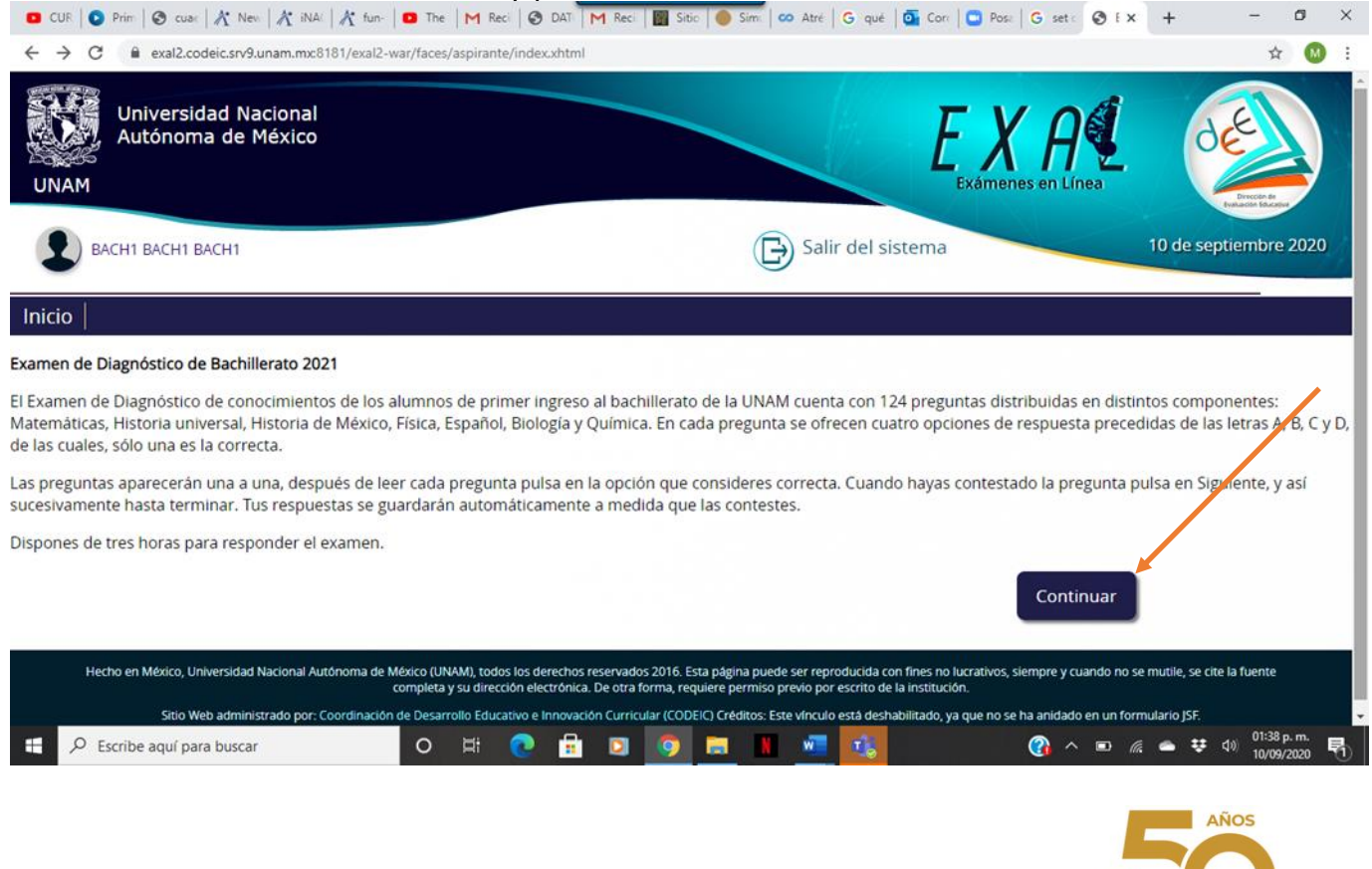

- 9. Comenzar el examen. Elegir la respuesta que considere correcta y pulsar siguiente.<br>
CUR X | O Prin X | O Poin X | A PO POIN X | A POIN X | A POIN X | A POIN X | O POIN X | O FOIN X | O FOIN X | O FOIN X | O POIN X |  $\leftarrow$   $\rightarrow$   $\mathbf{C}$   $\bullet$  exal2.codeic.srv9.unam.mx8181/exal2-war/faces/aspirante/exam/reactivo.xhtml  $\qquad \qquad \bullet\quad \ \, \star\quad \ \ \, \bullet$  $\cdot$ **Matemáticas** 1.-Ordena de mayor a menor el siguiente conjunto de números enteros.  $\bigcap A$ 2. Pasar a la siguiente 1. Elegir la preguntarespuesta que considere correcta  $\bigcirc$  C)  $\bigcap$  D) **Siguiente**  $\left\langle \cdot \right\rangle$ DATOS ZOOM 1°C....pdf ^ Mostrar todo  $\Box$   $\Box$  Escribe aquí para buscar  $\begin{array}{c} \circ & \circ \\ \circ & \circ \end{array}$  $\bigodot$   $\wedge$  ■  $\text{R}$  ●  $\stackrel{\text{t}{\bullet}}{=}$  40)  $\frac{0403 \text{ p.m.}}{08009/2020}$ м
	- En caso de que el alumno lo considere necesario puede marcar la pregunta para verificarla al finalizar el examen.

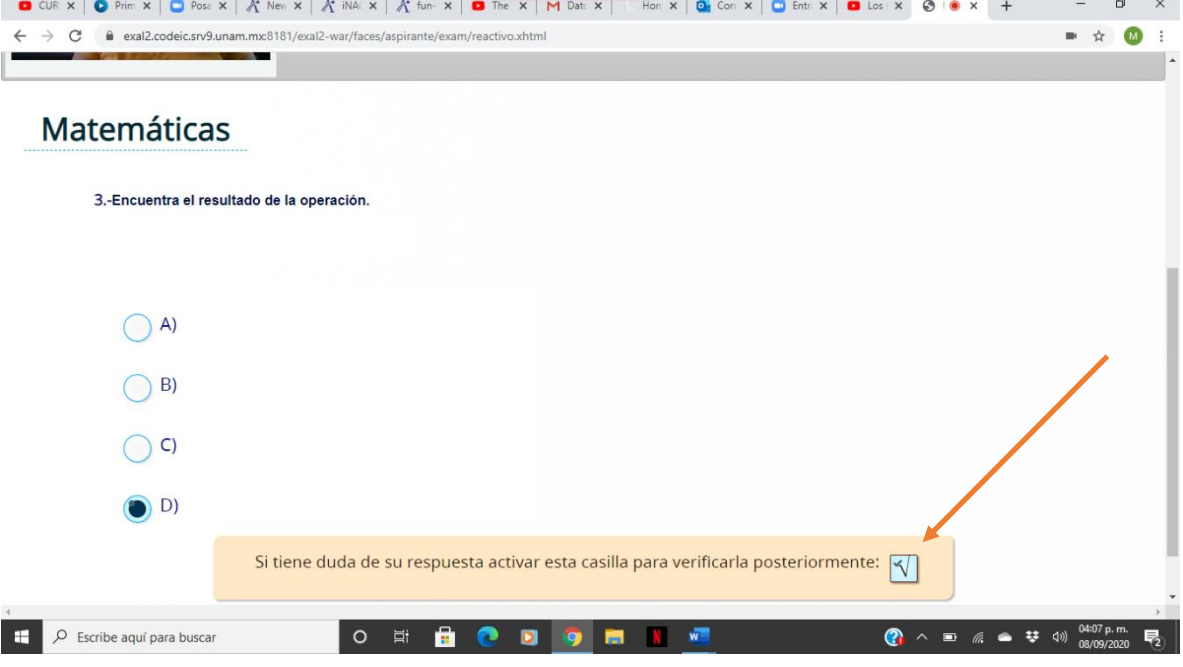

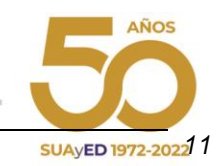

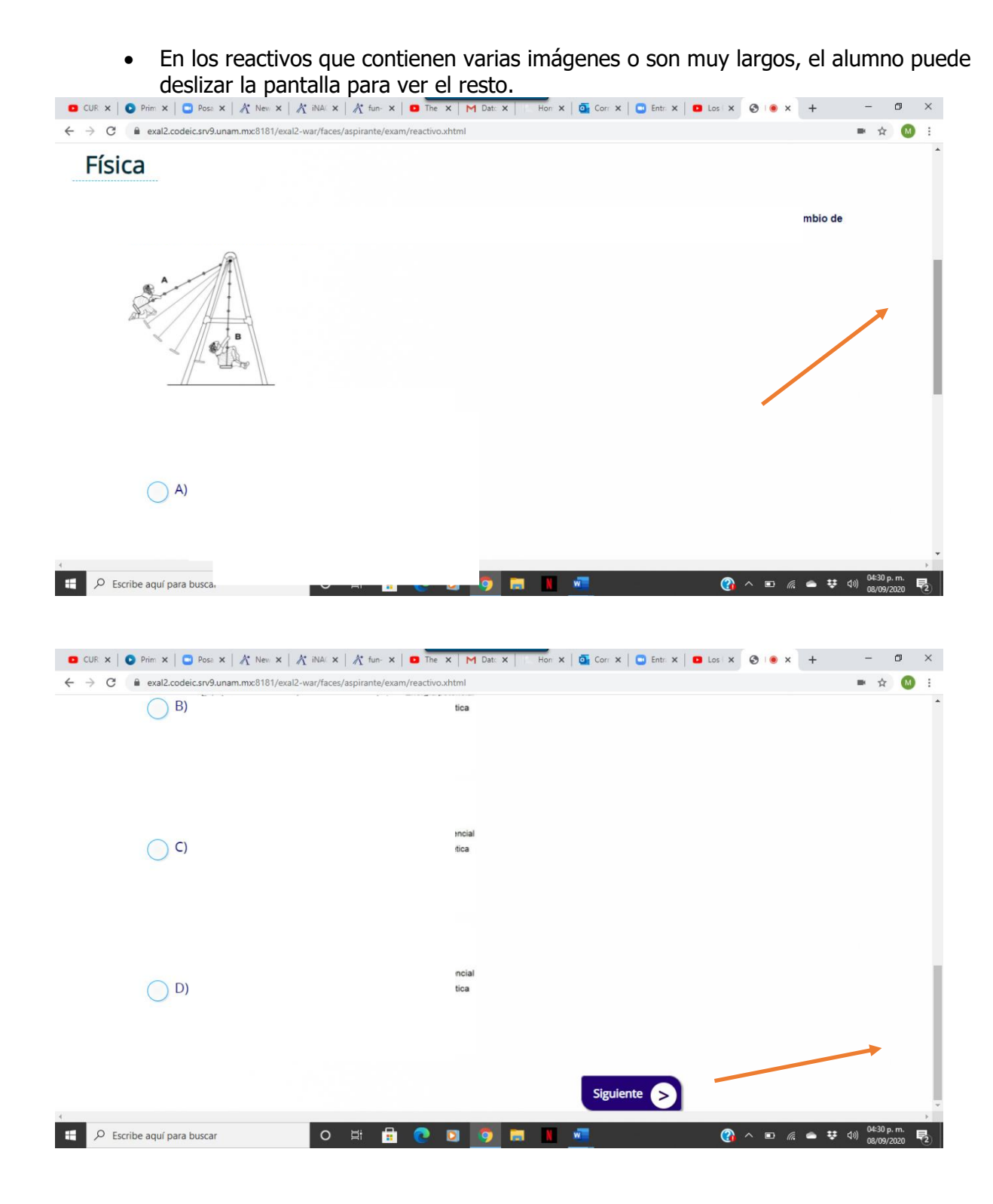

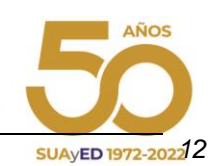

 Si se cierra la sesión por algún motivo, el alumno deberá de ingresar el código que anotó antes de comenzar a contestar el examen o bien el sistema le permitirá generar un código nuevo.

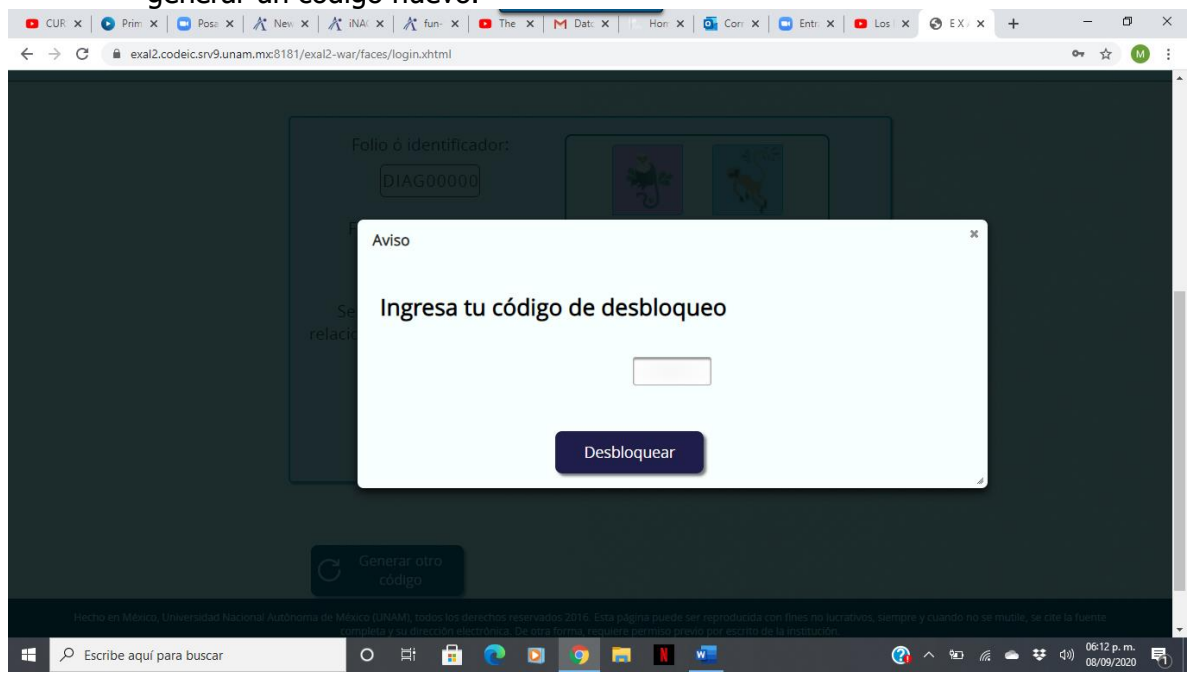

10. Al finalizar el examen aparecerá la siguiente pantalla.

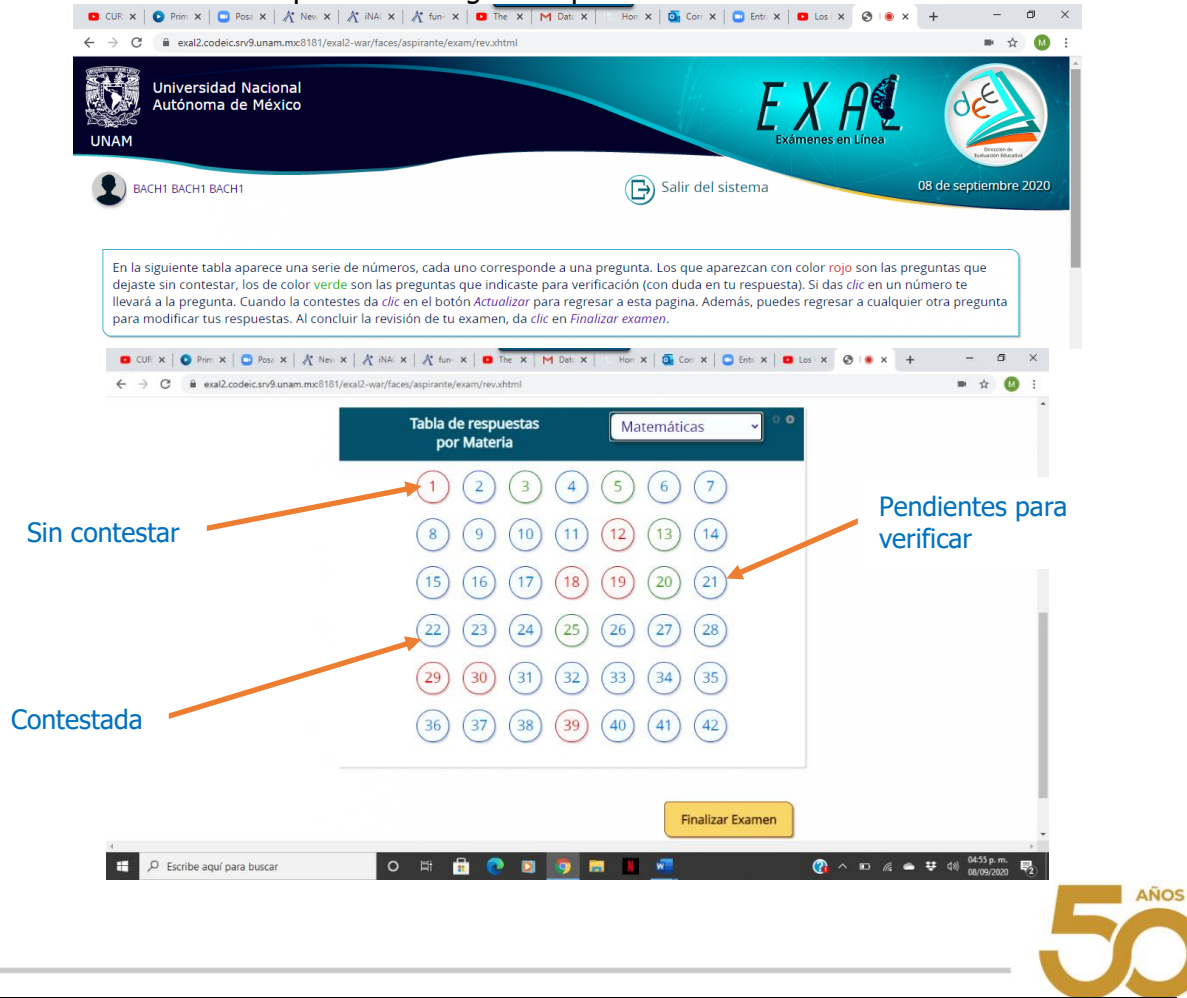

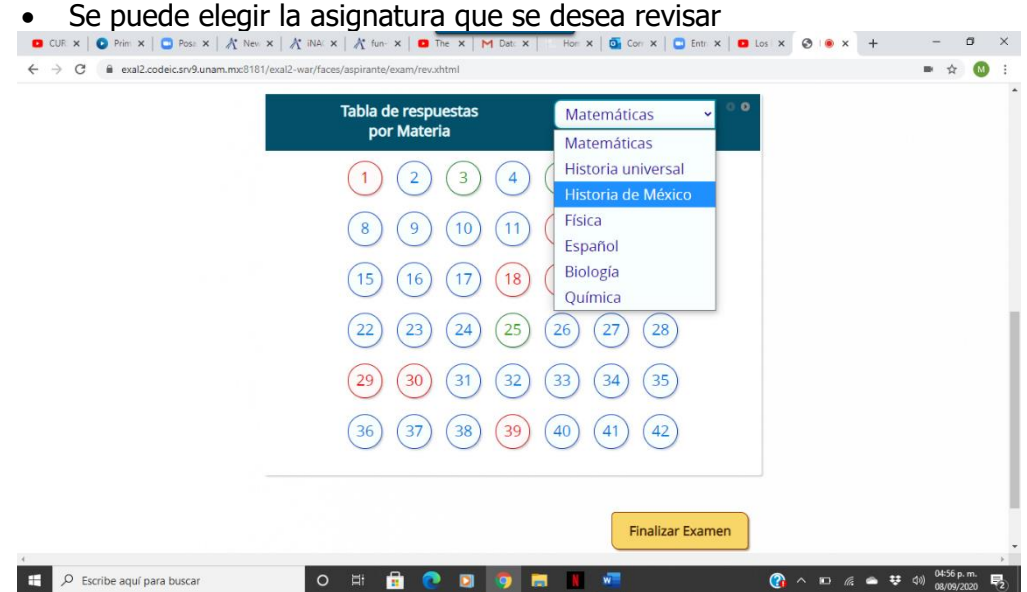

Si se coloca el cursor sobre alguno de los números, aparece una vista previa del

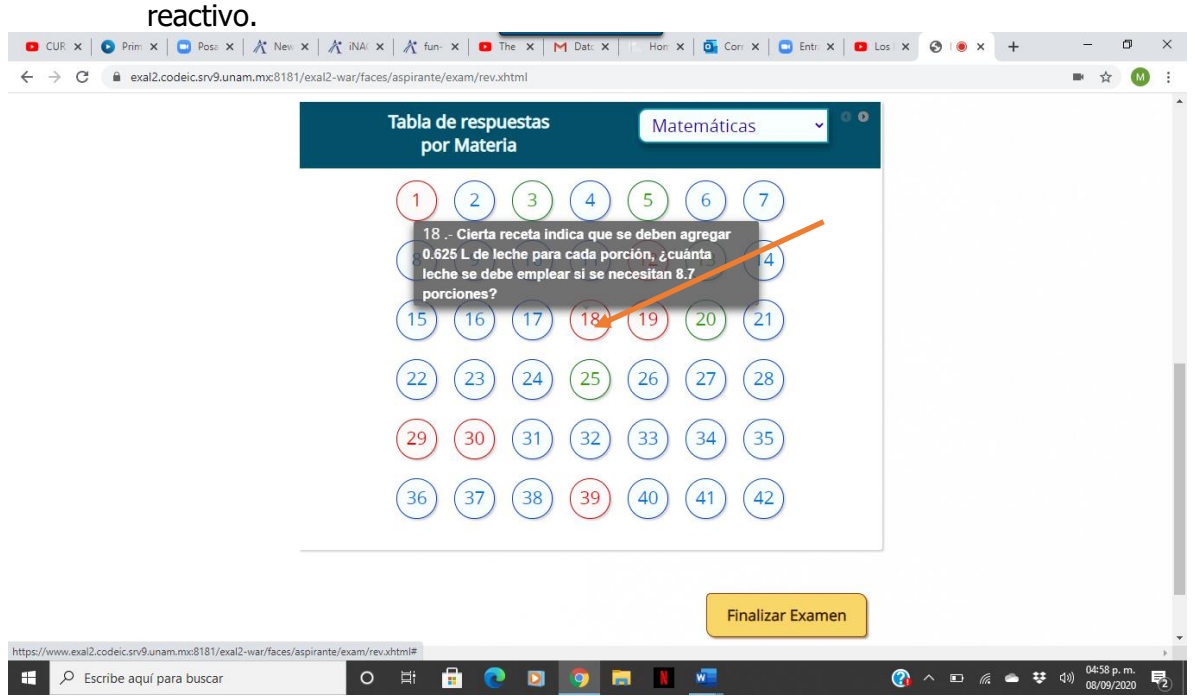

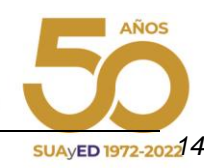

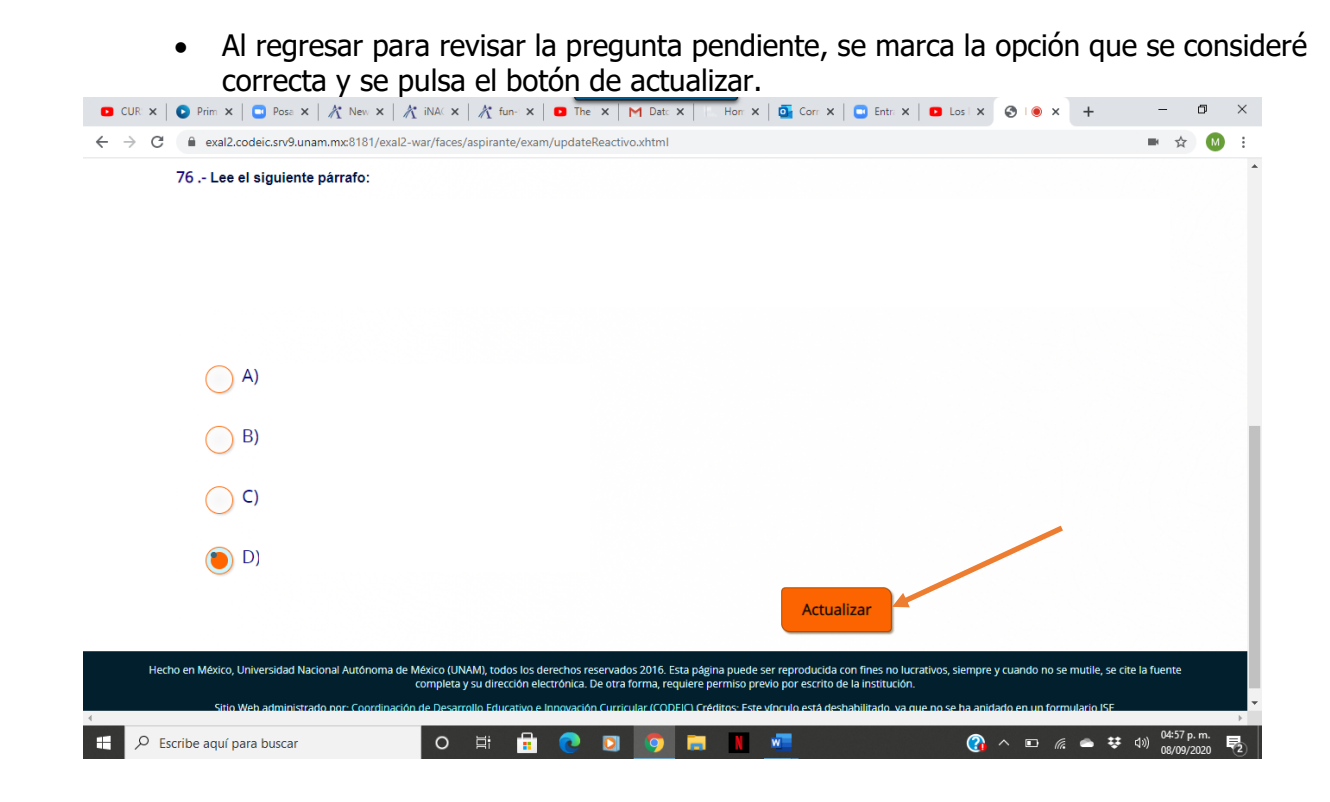

11. Después de contestar la o las preguntas pendientes y actualizar, el sistema regresa al listado. Al concluir y estar seguro de haber terminado el examen, el alumno debe pulsar el botón de Finalizar examen.

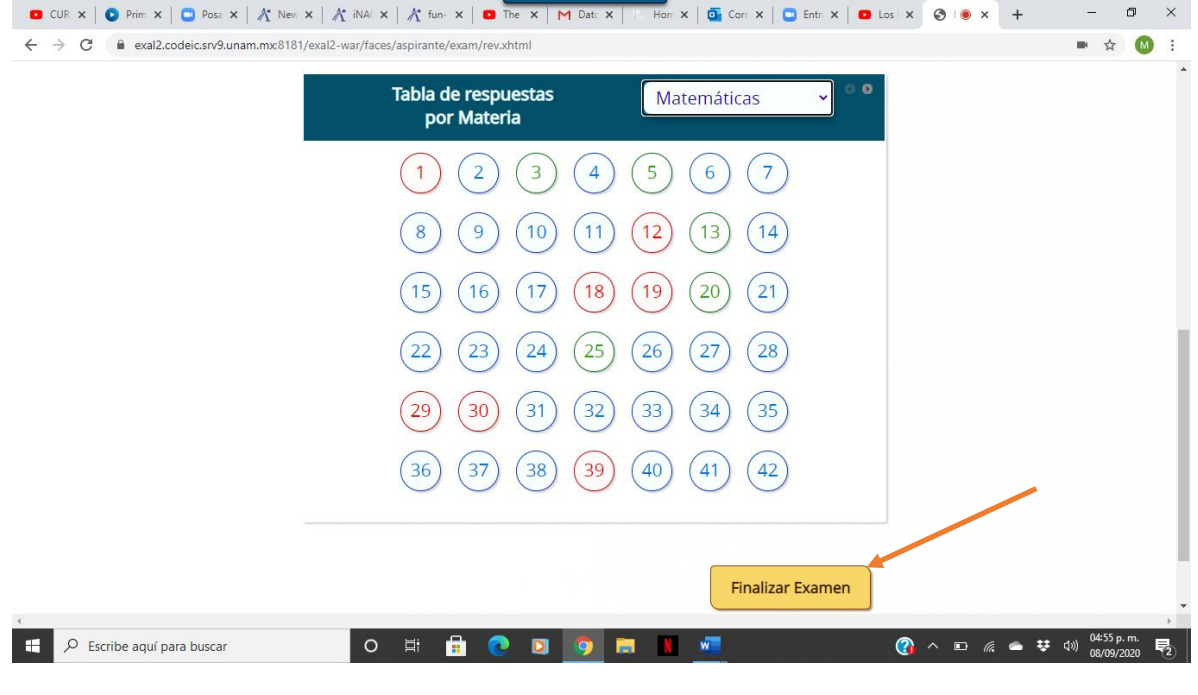

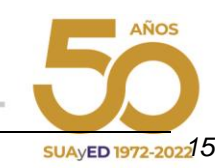

#### **Resumen de pasos para el alumno**

- 1. Ingresar a la liga.
- 2. Pulsar el botón de Ingresar al sistema en la pantalla de la plataforma.
- 3. Escribir folio o identificador, clave de acceso, seleccionar las imágenes que solicita el sistema y pulsar el botón de ingresar.
- 4. Pulsar el botón de iniciar.
- 5. Contestar la encuesta y pulsar el botón de enviar y continuar.
- 6. Transcribir y validar el código de desbloqueo.
- 7. Aceptar los términos de monitoreo del examen y pulsar siguiente.
- 8. Leer las instrucciones del examen y pulsar el botón de continuar.
- 9. Comenzar el examen.
- 10. Elegir la respuesta que considere correcta y pulsar siguiente.
- 11. Revisar la o las preguntas pendientes y actualizar.
- 12. Pulsar el botón de Finalizar examen.

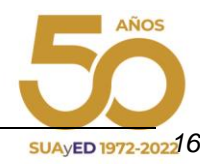

#### **Recomendaciones para el alumno**

- Verificar que el equipo de cómputo cuente con las características recomendadas por la DEE.
- Tener con las claves de acceso (número de cuenta y fecha de nacimiento).
- Ingresar al sistema los días establecidos por cada plantel.
- Estar solo en el espacio en el que va a realizar el examen y no contar con otros dispositivos electrónicos.
- Leer con detenimiento las instrucciones del examen.
- Anotar el código de desbloqueo que se genera al inicio del examen, el cual sirve para reingresar en caso de ser necesario.
- Contar con una hoja y lápiz para poder realizar cálculos matemáticos.
- Evitar realizar actividades fuera de la pantalla del examen, ya que no está permitido. En este caso el sistema notificará al alumno que ha cometido una incidencia.

#### **Especificaciones técnicas**

- Contar con un equipo de cómputo y conexión a internet.
- Tener acceso a cualquiera de los siguientes navegadores Google Chrome y Mozilla Firefox.

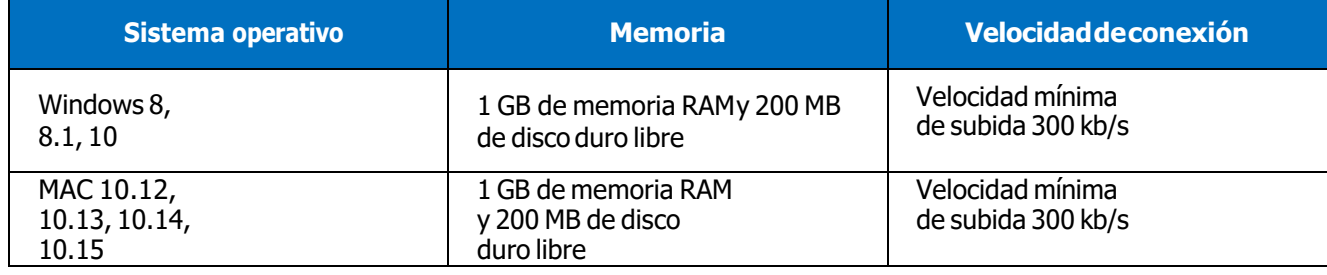

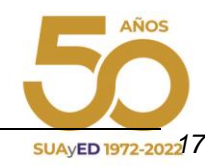

#### **Preguntas frecuentes**

¿Cuál es la duración del examen?

El tiempo máximo para contestar es de 3 horas.

¿Cómo debo ingresar la fecha de nacimiento?

Se deben digitar dos números para día, mes y los cuatro dígitos de año, por ejemplo, si nació el 4 de febrero de 1989 debe poner 04021989

¿Qué pasa si se pierde la conexión o se va la luz?

En caso de que el sustentante tenga algún inconveniente cuenta con un código de desbloqueo o bien el sistema le permitirá generar uno nuevo para su reingreso, de esta manera puede retomar su examen a partir de la última pregunta contestada.

¿Qué pasa si no contesto una pregunta?

Al finalizar el examen se presenta un listado por asignatura con el número de las preguntas, en **azul** las que ya fueron contestadas, en **verde** las que el alumno marco como pendiente y en **rojo** las que faltaron por contestar.

El alumno podrá pulsar en el número de la pregunta a la que desee regresar, ya sea para contestarla o cambiar su respuesta; después de contestar o modificarla, de manera automática el sistema lo regresa a la pantalla del listado.

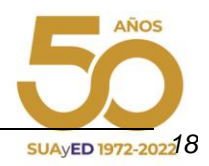